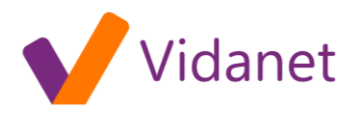

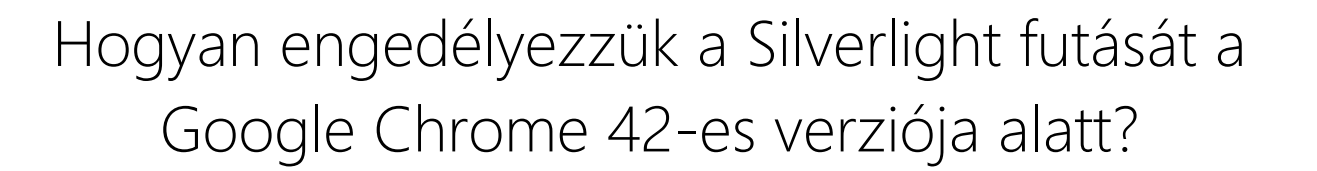

**1. lépés:** A címsorba gépelje be: "**chrome://flags**", majd nyomjon egy ENTER-t.

**2. lépés:** Keresse meg az "**NPAPI engedélyezése**" részt, és kattintson az "**Engedélyezés**" gombra, ahogy az a lenti képen is látható.

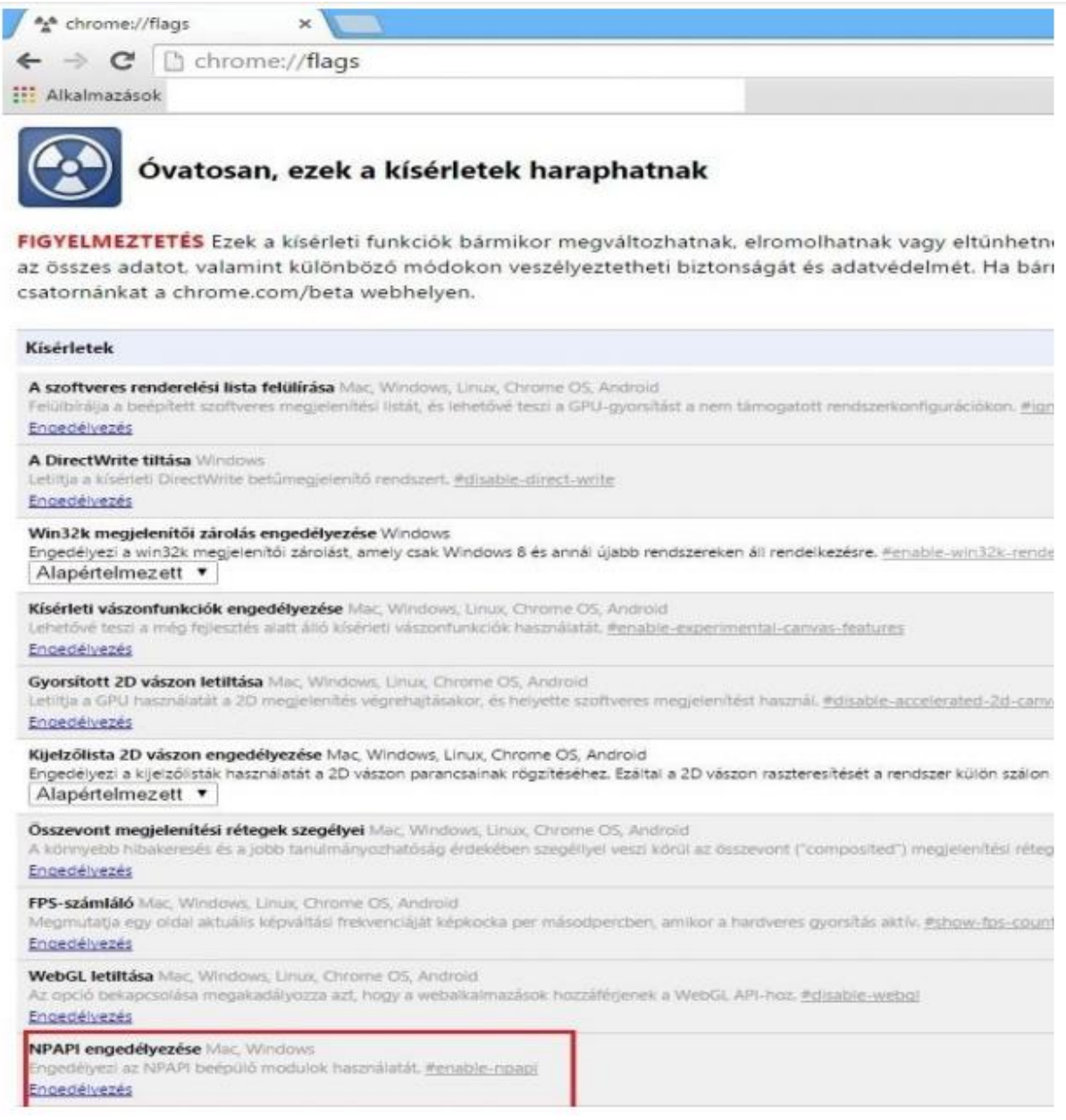

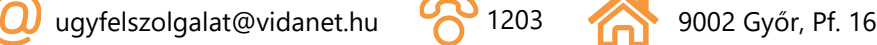

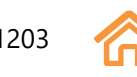

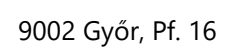

## vidanet.hu

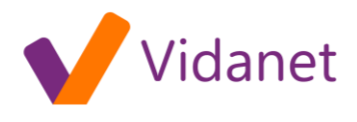

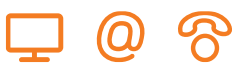

**3. lépés:** Miután sikeresen megváltoztatta ezt a beállítást, görgessen a lap aljára, keresse meg az "**Újraindítás most**" gombot, s kattintson rá. Ez újraindítja a böngészőt, ami kis időbe telhet.

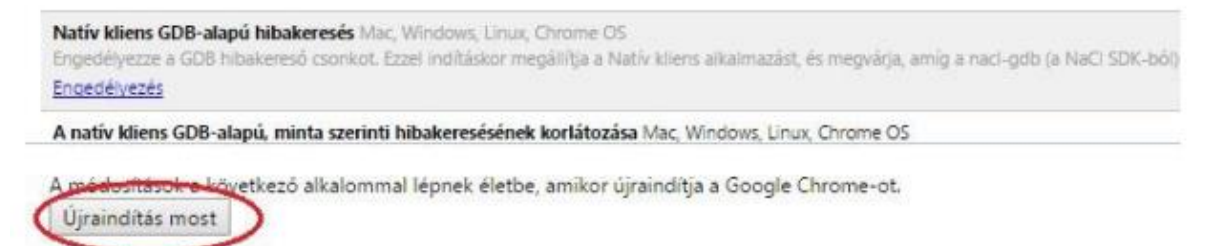

**4. lépés:** Ha ez megtörtént, a címsorba gépelje be: "**chrome://plugins**", majd nyomjon egy ENTER-t.

**5. lépés:** Keresse meg a "**Silverlight**" részt. Ha nincs engedélyezettre állítva, kérjük, kattintson az "Engedélyezés"-re, illetve pipálja be a "Mindig futhat" opciót.

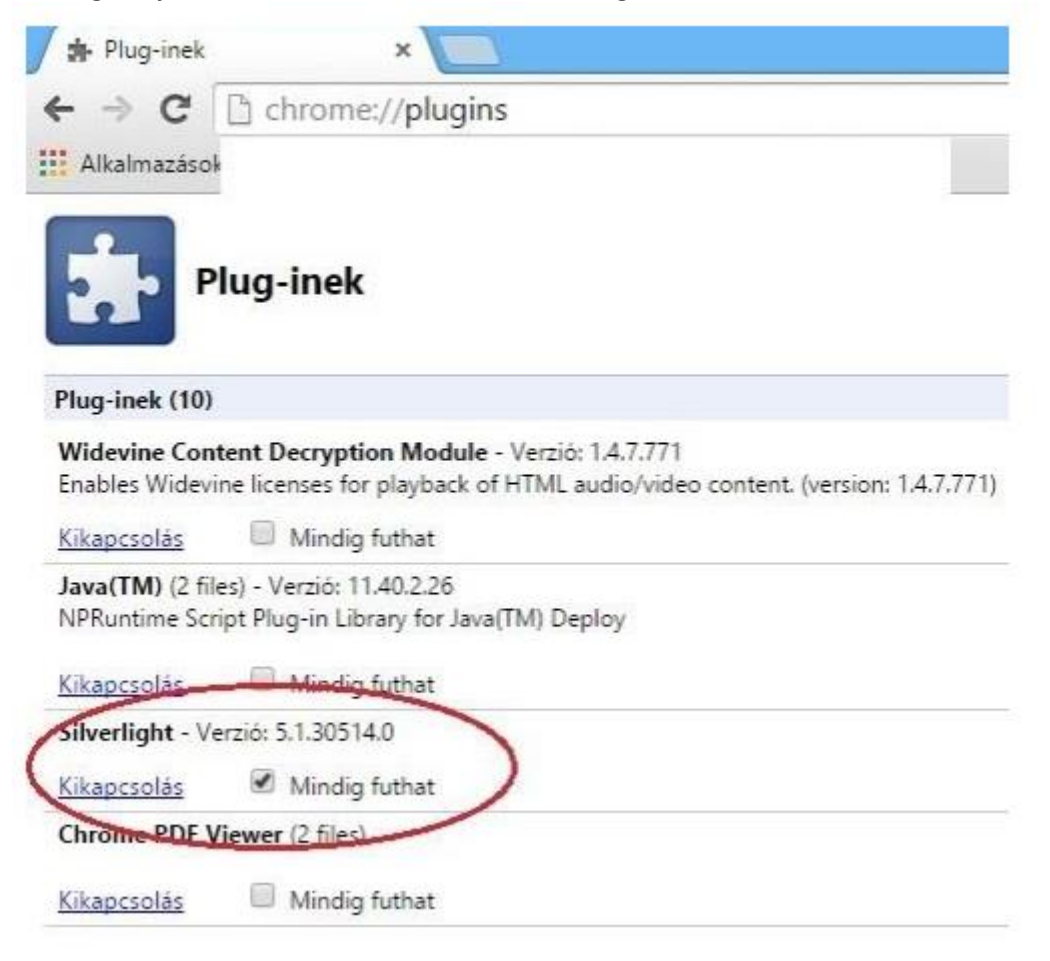

**6. lépés:** Javasoljuk, hogy indítsa újra a böngészőt, mielőtt használni kezdi az HBO GO oldalt.

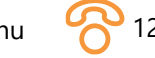

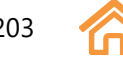

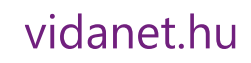